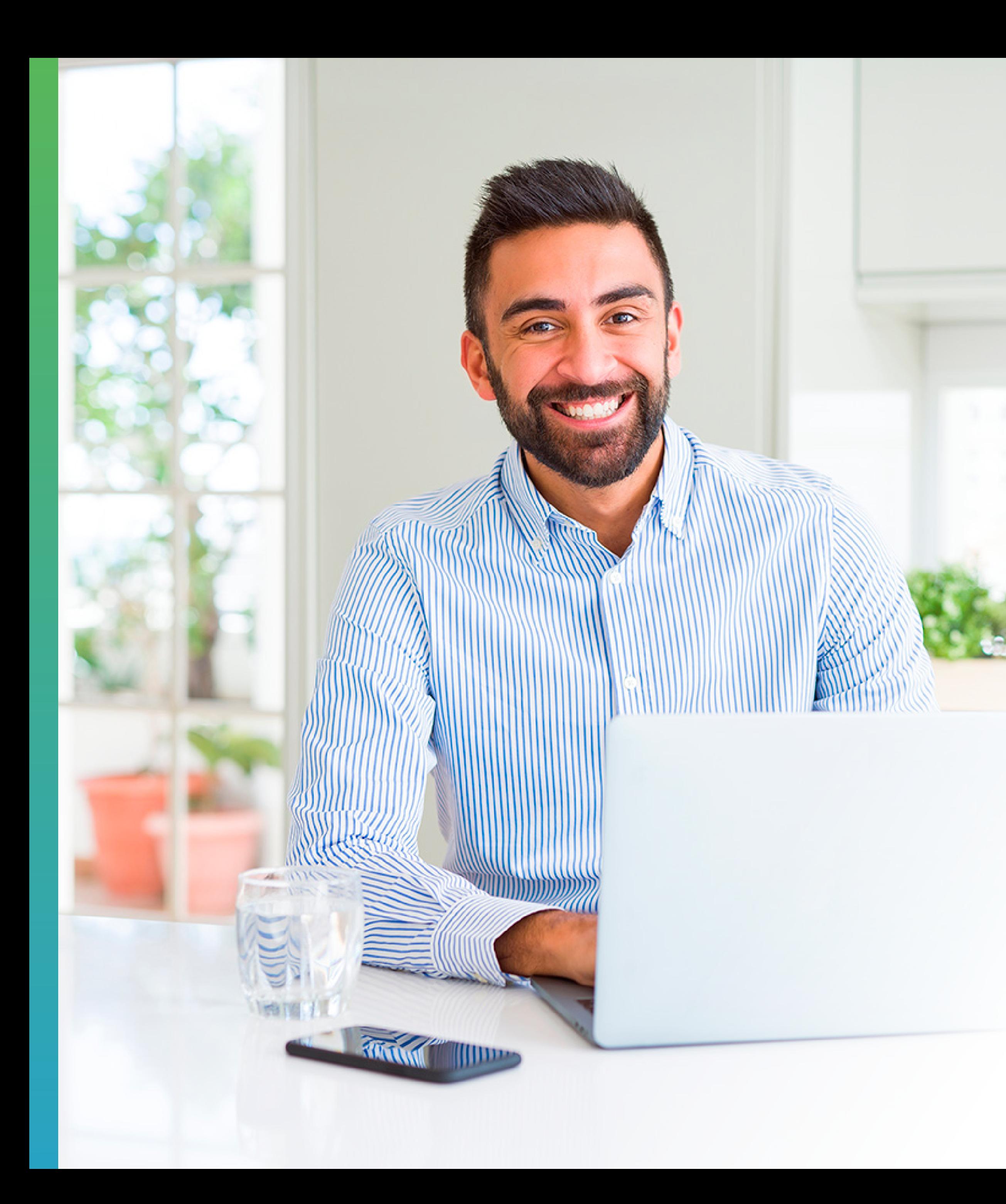

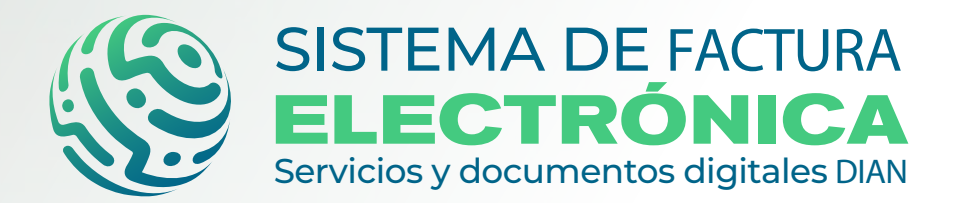

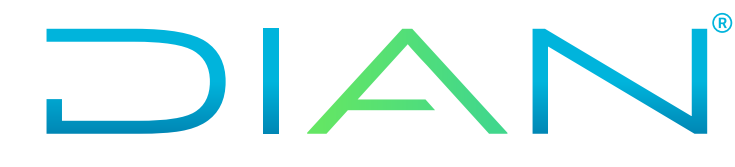

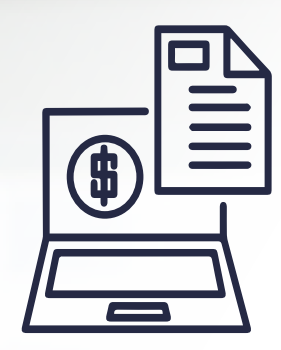

**SOLICITUD DE AUTORIZACIÓN DE NUMERACIÓN DE FACTURACIÓN**

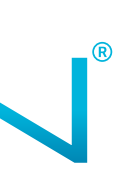

**SERVICIO INFORMÁTICO DENUMERACIÓN DE FACTURACIÓN**

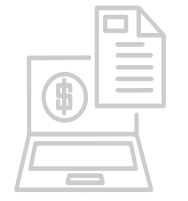

La Dirección de Impuestos y Aduanas Nacionales DIAN, a través de su Servicio Informático de Numeración de Facturación facilita a nuestros ciudadanos clientes el cumplimiento de sus obligaciones formales con la calidad, confiabilidad y oportunidad requeridas de tal forma que puedan autogestionar sus solicitudes de autorización de numeración de facturación.

A través de esta cartilla la Subdirección de Gestión de Asistencia al Cliente pone a su disposición, una guía para gestionar de una forma sencilla y efectiva las solicitudes de autorización de numeración de facturación.

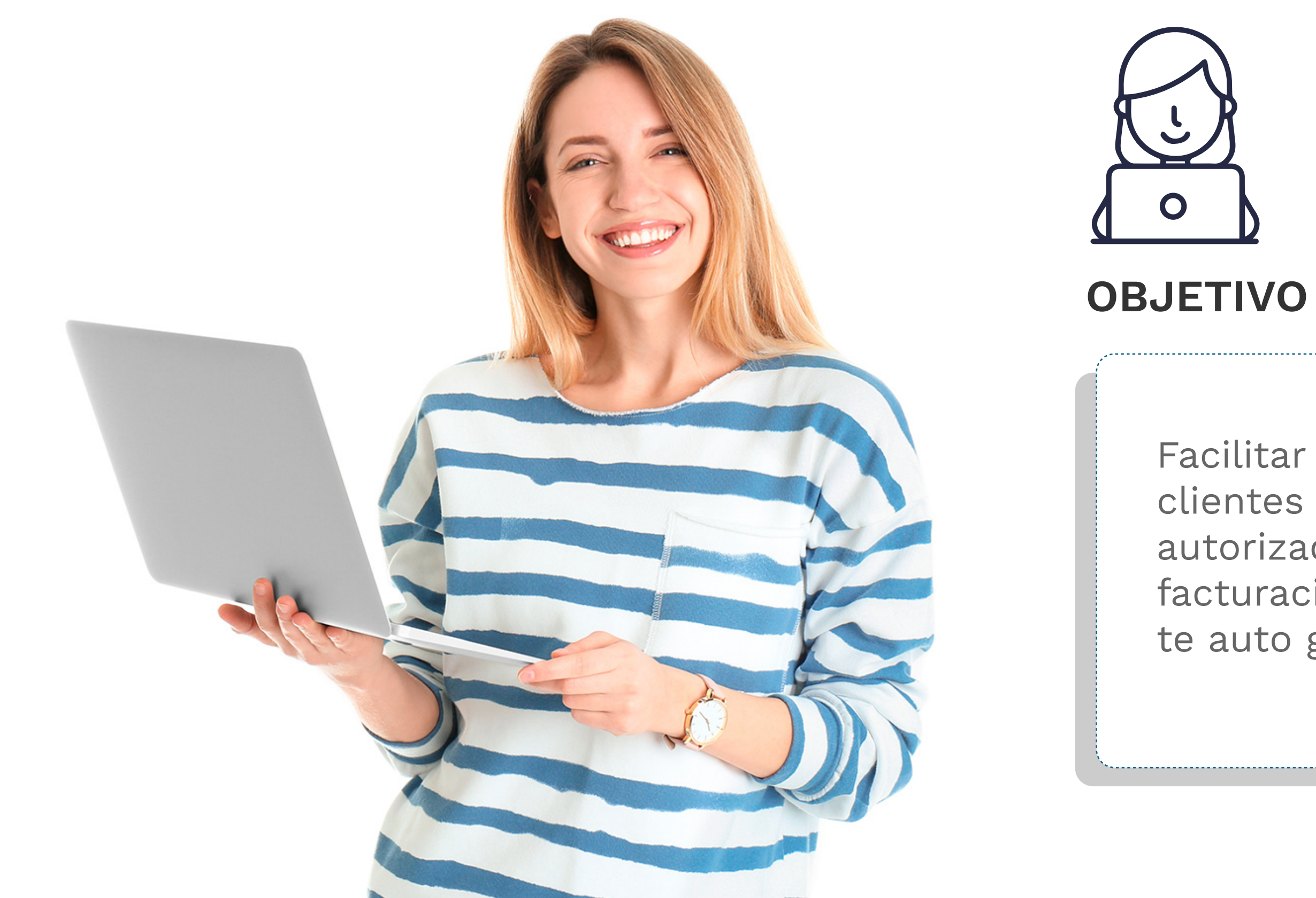

Facilitar y guiar a los ciudadanos clientes en las solicitudes de autorización de numeración de facturación en línea y totalmente auto gestionables.

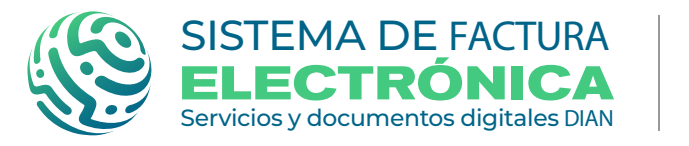

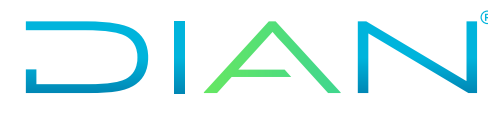

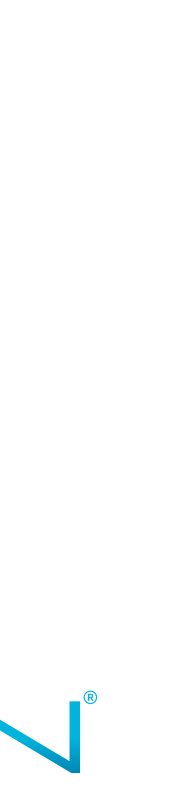

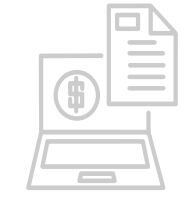

Inicia sesión a nuestro portal de internet www.dian.gov.co, por los exploradores Mozilla o Chrome y seleccione la opción "usuario registrado".

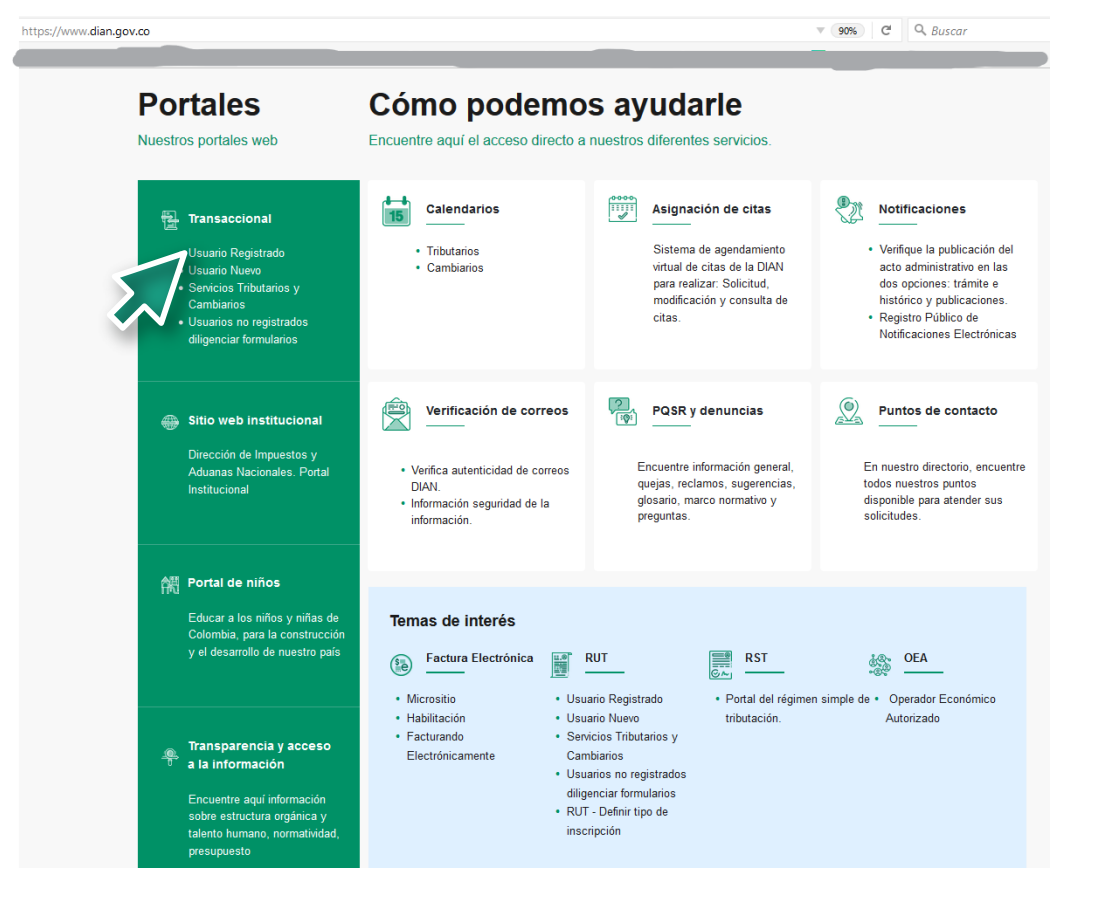

Ingrese los datos de su cuenta de usuario registrado en los servicios en línea de la entidad, seleccione a nombre propio si es persona natural o NIT si es persona jurídica, según el caso

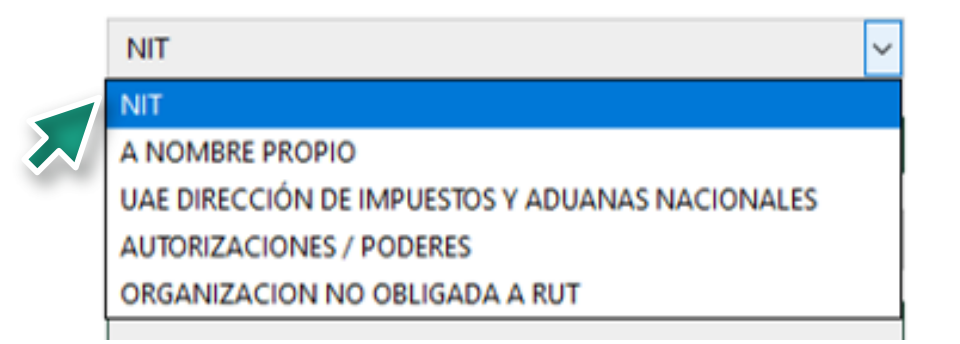

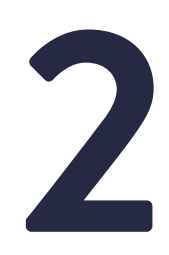

El proceso de autenticación implica que la DIAN tiene conocimiento previo sobre la persona que ingresa al portal y del tipo de servicios disponibles para ella. Habilitada la cuenta, se debe ubicar en el icono de "Usuario Registrado",

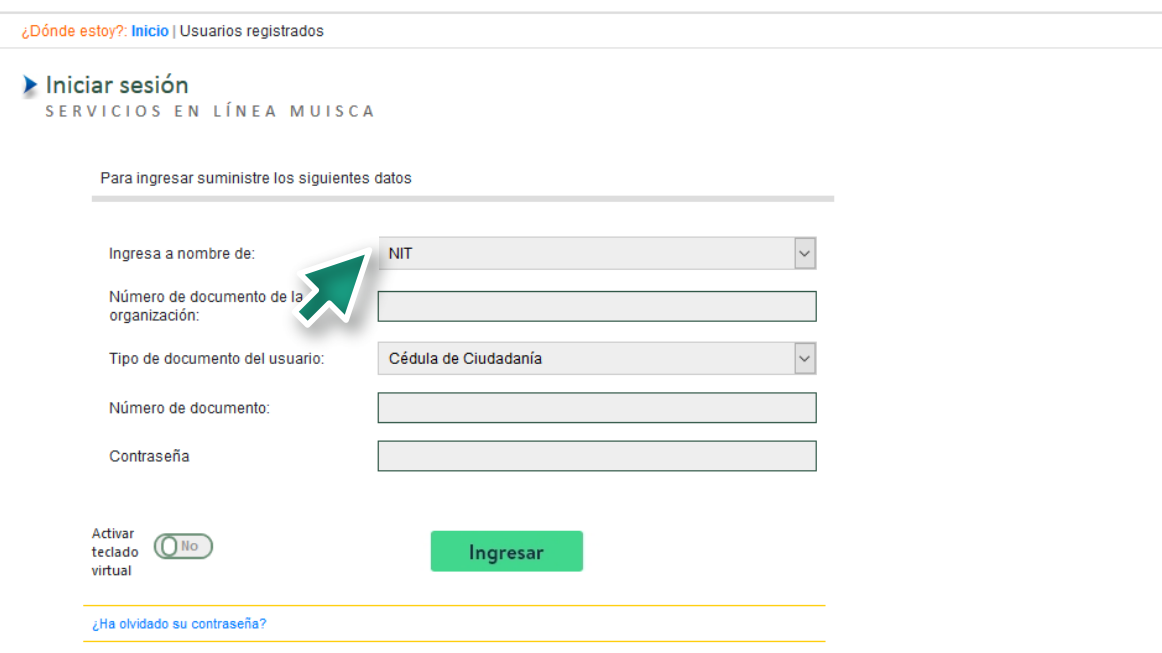

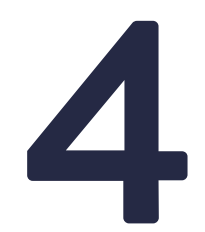

Se visualiza la pantalla del menú inicial del sistema muisca, seleccione el icono numeración de facturación

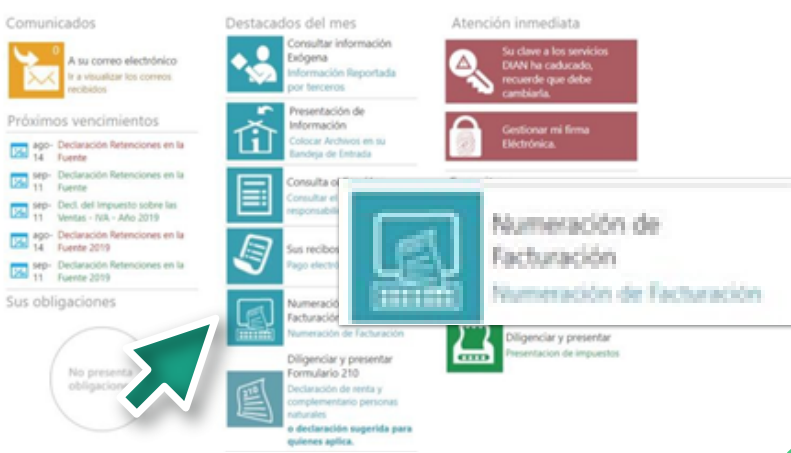

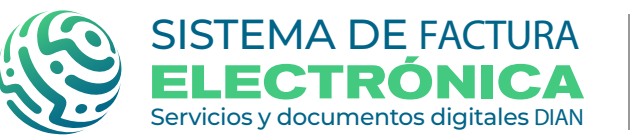

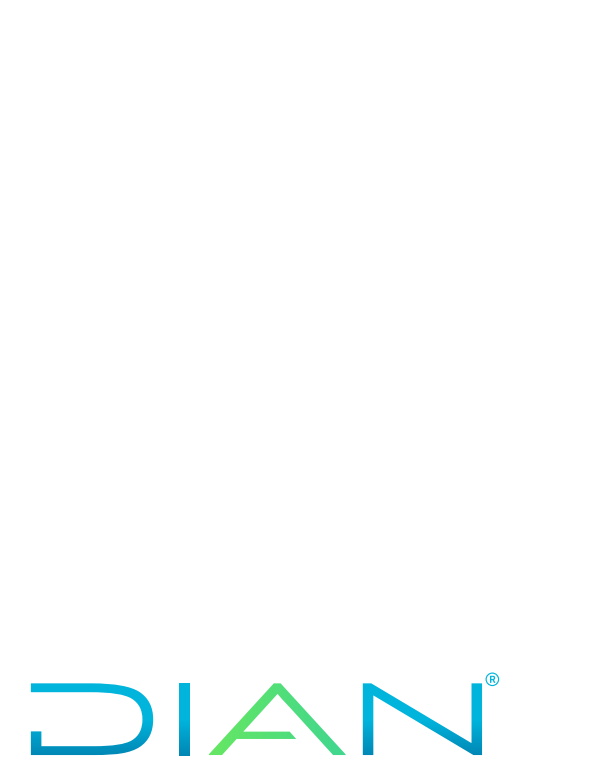

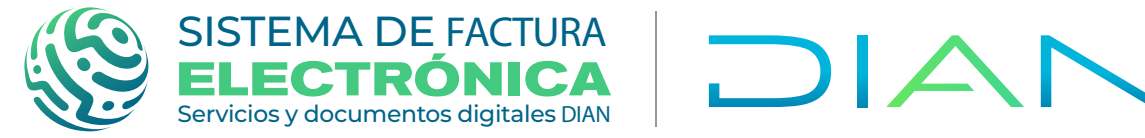

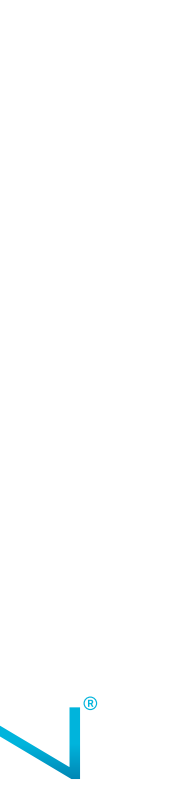

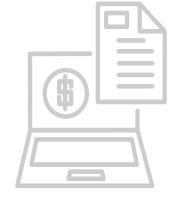

### **SOLICITUD DE AUTORIZACIÓN DE NUMERACIÓN DE FACTURACIÓN SERVICIO INFORMÁTICO DE NUMERACIÓN DE FACTURACIÓN**

El sistema generará un aviso, con información del contribuyente y recordatorio de vencimientos, siga las instrucciones. Recuerde que, para solicitar su numeración de facturación, debe tener actualizado el RUT, especialmente en lo relacionado con nombre o razón social, dirección, responsabilidad para facturar y establecimientos de comercio. El sistema generará un aviso, con información del contribuyente y<br>
recordatorio de vencimientos, siga las<br>
instrucciones. Recuerde que, para<br>
solicitar su numeración de facturación.

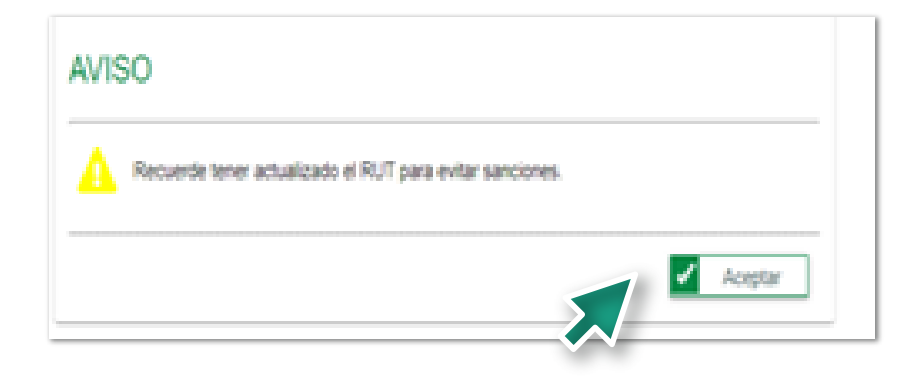

Al costado izquierdo, del menú de opciones seleccione nuevamente la opción de **5** "**Numeración de Facturación**".

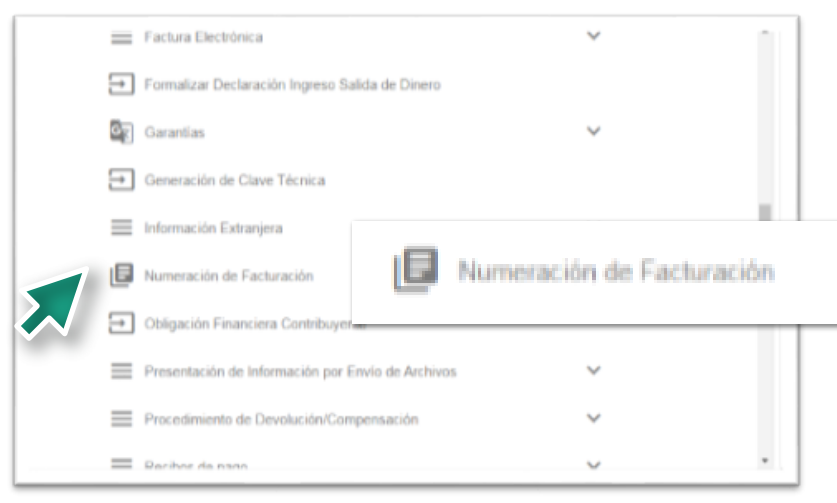

Del menú que despliega a continuación, seleccione la opción de "**Solicitar numeración de facturación**".

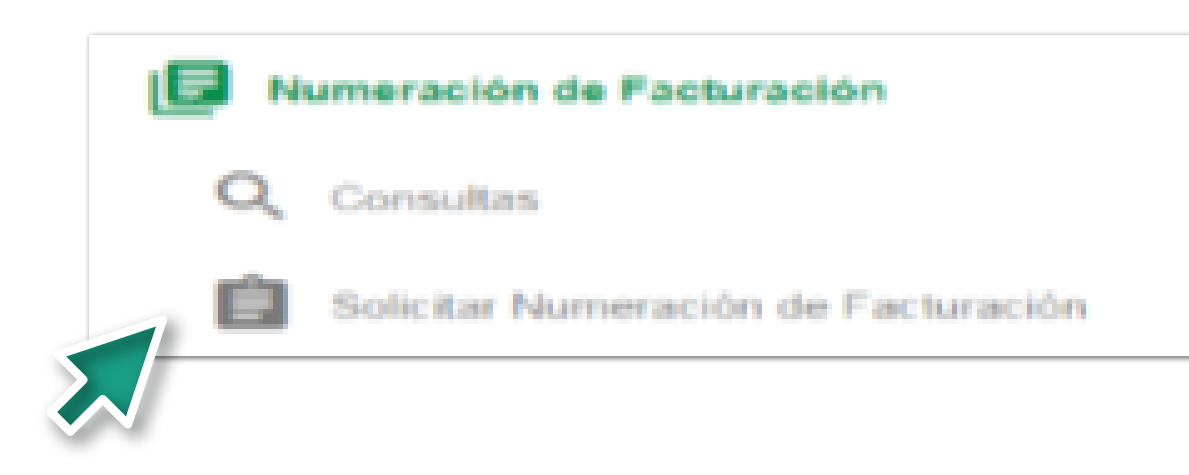

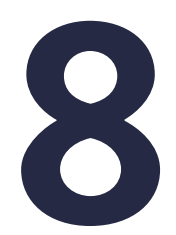

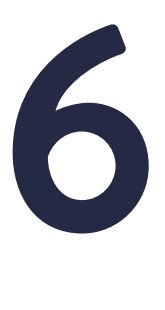

siguiente pantallazo, dependiendo si tiene Al ingresar por esta opción le aparece el<br>siguiente pantallazo, dependiendo si tiene<br>autorizaciones próximas a vencer. De clic<br>en Aceptar **en Aceptar**

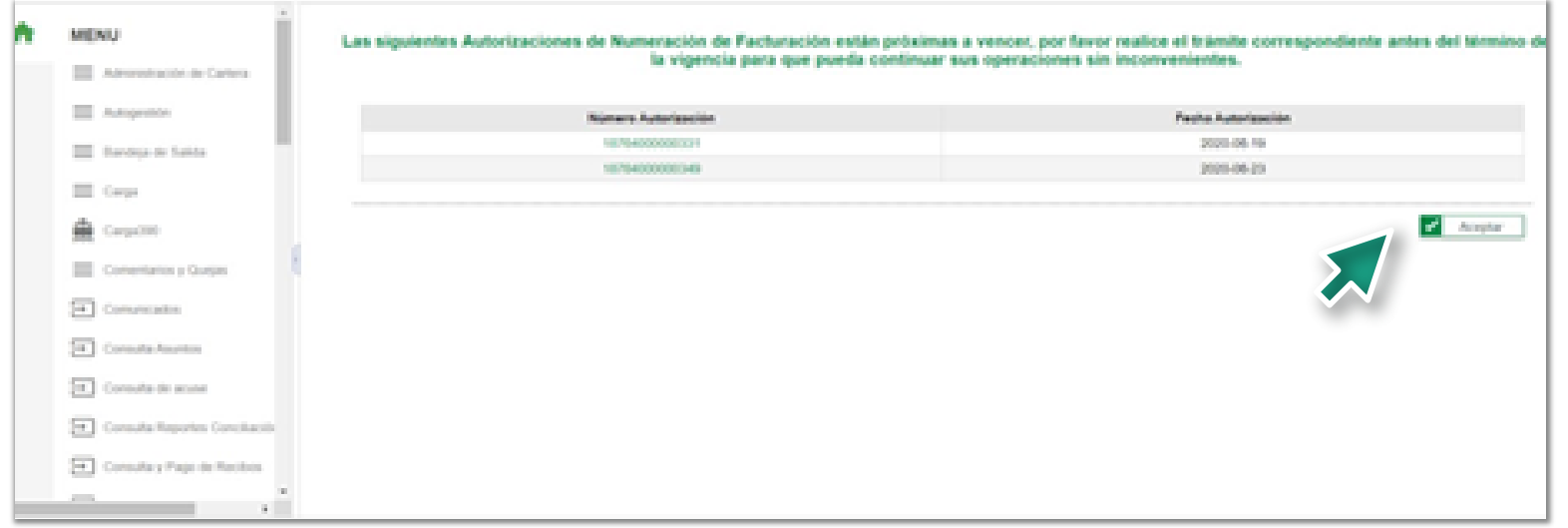

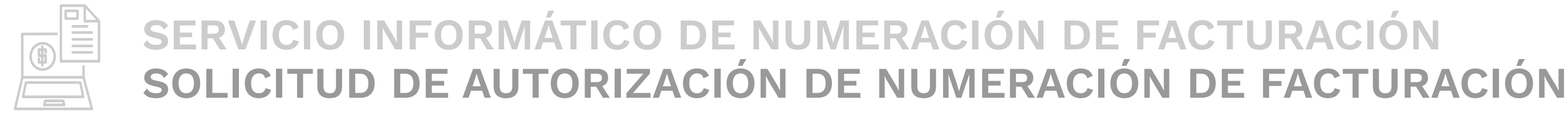

Aparece la siguiente pantalla donde se debe

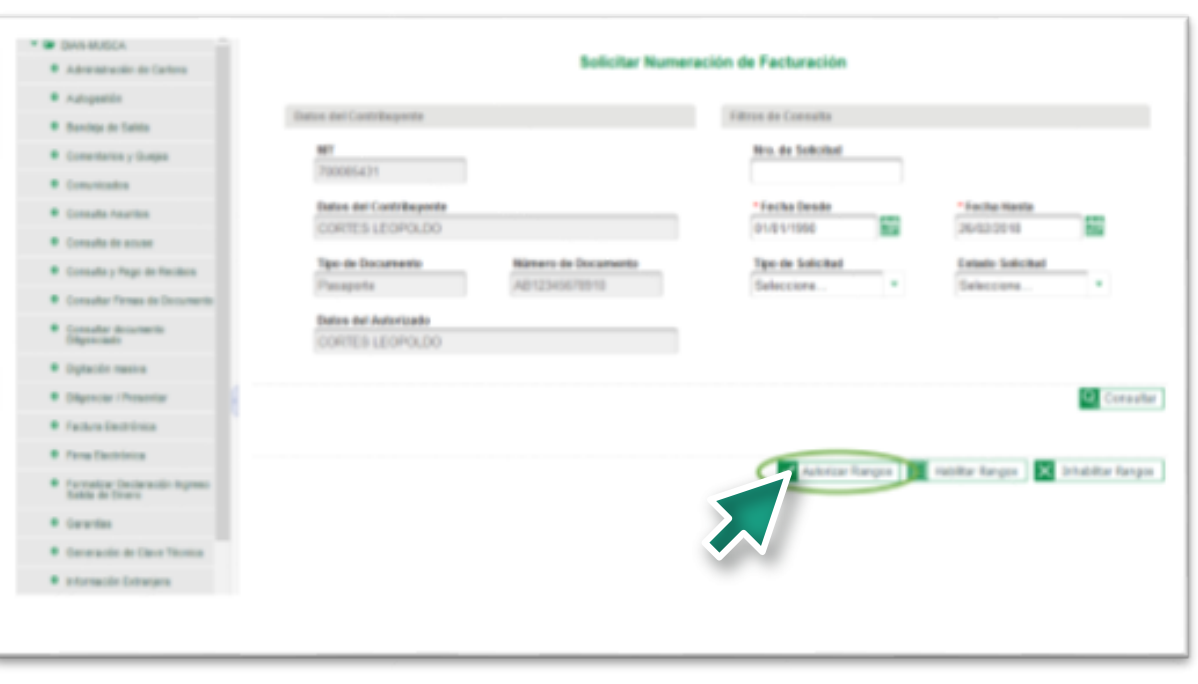

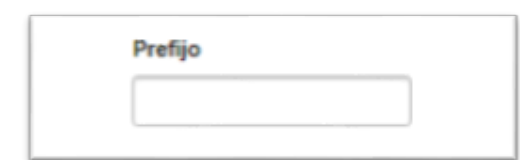

**PREFIJO:** compuesto por cuatro (4) letras, números o su combinación. "Tratándose de prefijos los mismos deberán ser utilizados por los sujetos obligados como mínimo cuando se tenga más de un establecimiento de comercio, sede, oficina, local, punto de venta o lugares donde desarrollen sus actividades económicas en los cuales se expida factura de venta o documento equivalente y se elabore el documento soporte en adquisiciones efectuadas a sujetos no obligados a expedir factura de venta o documento equivalente." Resolución 000042 de 2020, artículo 39 y la resolución 000012 del 9 de febrero del 2021 Artículo 4. Adición de un parágrafo al artículo 39 de la Resolución 000042 del 05 de mayo de 2020.

Aparece la siguiente pantalla donde se debe<br>seleccionar **"Autorizar Rango"** ango o ampliación de un rango consecutivo existente de<br>donde se debe diligenciar los siguientes campos: rango o ampliación de un rango consecutivo existente de Se recuerda que AUTORIZAR, es la solicitud de un nuevo rango o ampliación de un rango consecutivo existente de numeración de facturación, aparece la siguiente pantalla donde se debe diligenciar los siguientes campos:

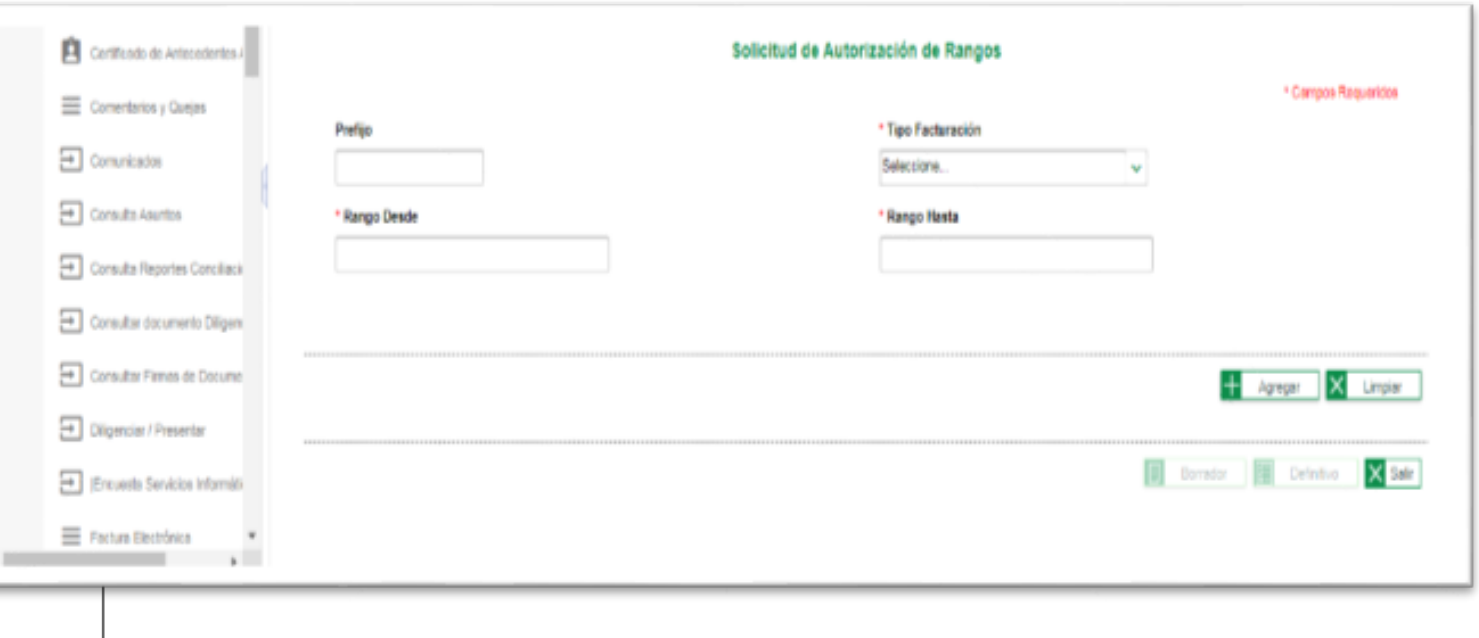

**TIPO DE FACTURACION,** se debe seleccionar la modalidad según corresponda:

**FACTURA ELECTRONICA:** Es el documento que soporta transacciones de venta de bienes y/o servicios y que operativamente tiene lugar a través de sistemas computacionales y/o soluciones informáticas que permiten el cumplimiento de las características y condiciones que se establecen en el presente Decreto en relación con la expedición, recibo, rechazo y conservación. La expedición de la factura electrónica comprende la generación por el obligado a facturar y su entrega al adquirente. **FACTURA POR TALONARIO O DE PAPEL:** "Los sujetos obligados a facturar podrán expedir factura de talonario o de papel, así: 1. Cuando se presenten inconvenientes tecnológicos establecidos en el TITULO VII de esta resolución, tratándose de sujetos obligados a expedir factura electrónica de venta, o 2. En los casos establecidos en los

parágrafos 1 y 2 del artículo 8 de esta resolución.

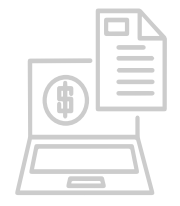

**SOLICITUD DE AUTORIZACIÓN DE NUMERACIÓN DE FACTURACIÓN SERVICIO INFORMÁTICO DE NUMERACIÓN DE FACTURACIÓN**

> Una vez registrada la información anterior, se surtirán 3 opciones.<br> **Agregar:** Cuando la información fue plasmada correctamente.<br> **Limpiar:** Si debe realizar cambios a la información o corregirla.<br> **Salir:** Si se desiste **Agregar:** Cuando la información fue plasmada correctamente. **Salir:** Si se desiste del trámite.

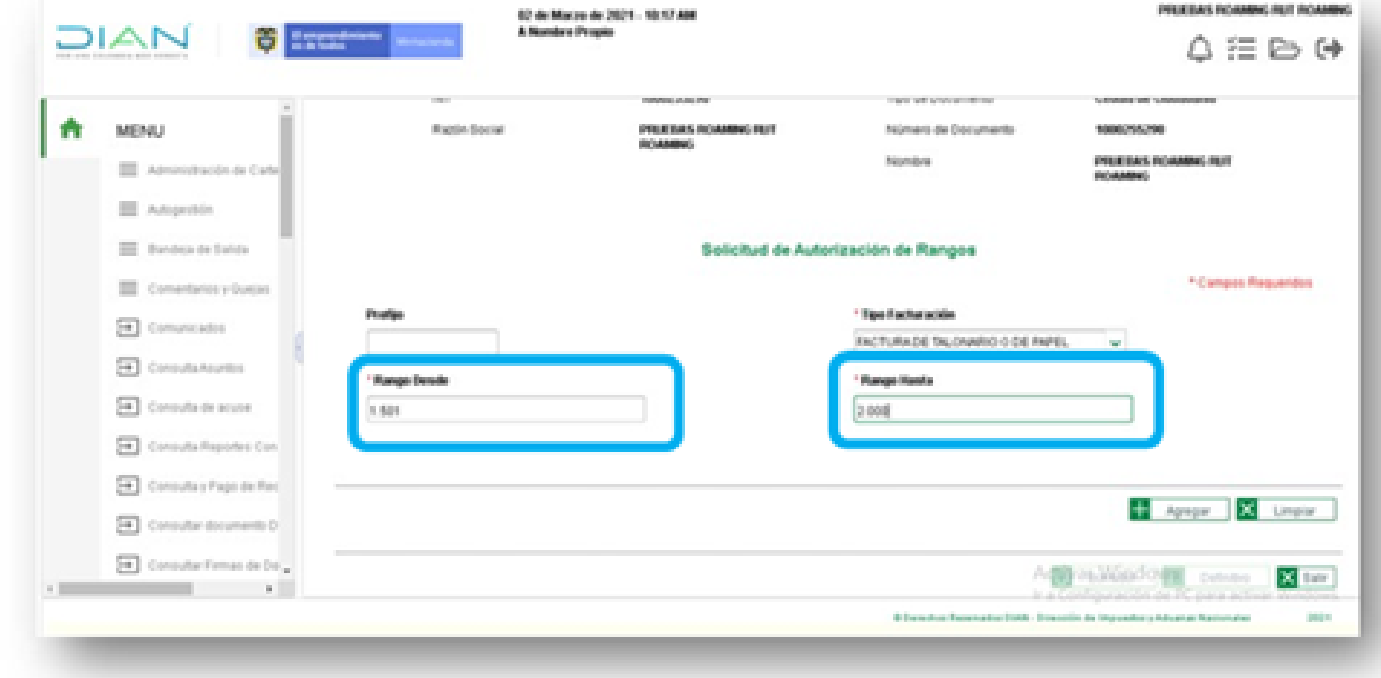

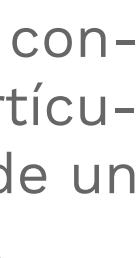

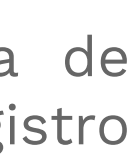

**FACTURA POS / DOCUMENTO EQUIVALENTE:** Los documentos equivalentes a la factura de venta, corresponderán a aquellos que señale el Gobierno nacional. Resolución 000042 de 2020, artículo 13.

**Parágrafo.** La factura de venta de talonario o de papel se deberá generar para su expedición de forma manual o autógrafa o a través de sistemas informáticos electrónicos que permitan la interacción, en cuyo caso, se entenderán cumplidos los requisitos de impresión previa de que trata el artículo 617 del Estatuto Tributario y los requisitos establecidos en los numerales 1, 2, 4 y 12 del artículo 12 de esta resolución." Resolución 000042 de 2020, artículo 9. **RANGO DESDE – RANGO HASTA:** "Corresponde un sistema de numeración consecutiva definido por cada sujeto obligado". Resolución 000042 de 2020, artículo 39 y la resolución 000012 del 9 de febrero del 2021 Artículo 4. Adición de un parágrafo al artículo 39 de la Resolución 000042 del 05 de mayo de 2020.

**DOCUMENTO SOPORTE:** "De conformidad con lo establecido en el artículo 771-2 del Estatuto Tributario, y los artículos 1.6.1.4.12. y 1.6.1.4.13. del Decreto 1625 de 2016, Único Reglamentario en Materia Tributaria, cuando se realicen transacciones con sujetos no obligados a expedir factura de venta y/o documento equivalente, el documento soporte que pruebe la respectiva transacción que da lugar a costos, deducciones, o impuestos descontables, deberá cumplir los siguientes requisitos y condiciones, y ser generado de forma física por parte del adquiriente del bien y/o servicio, salvo cuando se trate de importación de bienes:" Resolución 000042 de 2020, artículo 55.

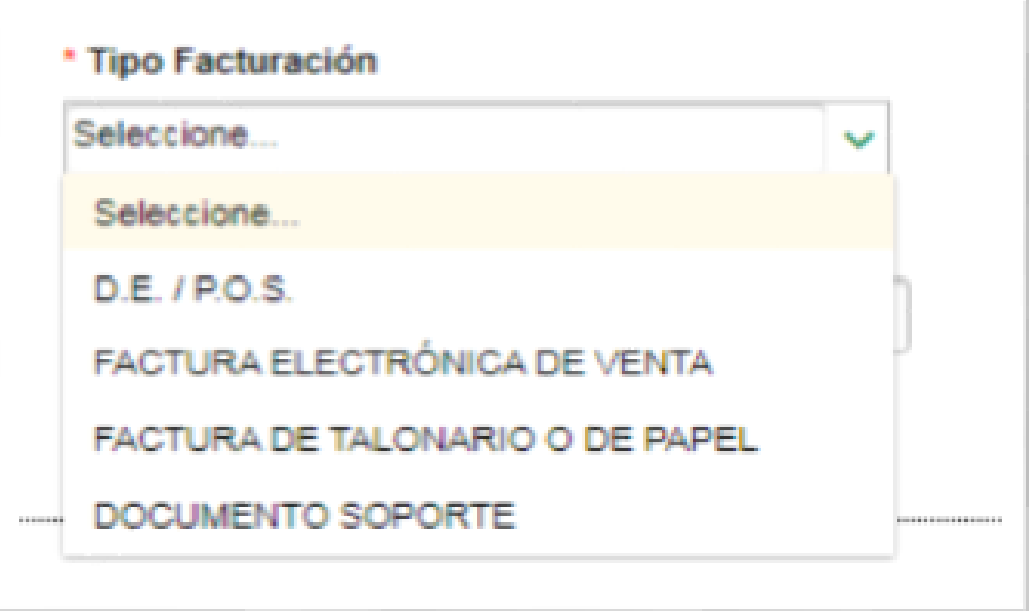

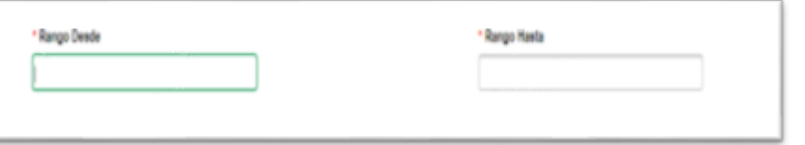

**ESTABLECIMIENTO:** Para este ítem, el nombre establecimiento carga de manera automática, conforme los que tenga inscritos en la hoja 6 Registro Único Tributario.

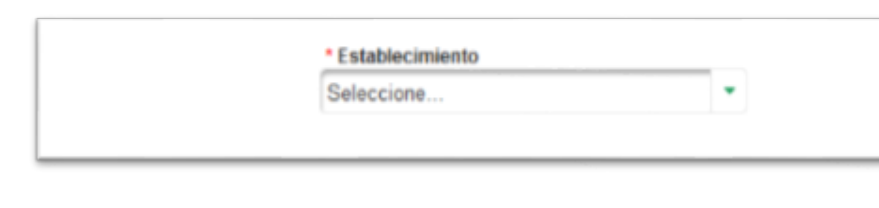

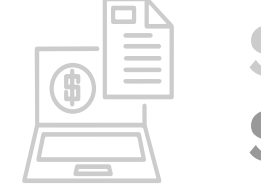

Cuando se pulsa el botón Agregar del recuadro anterior, aparecerá un resumen de<br>la información suministrada.

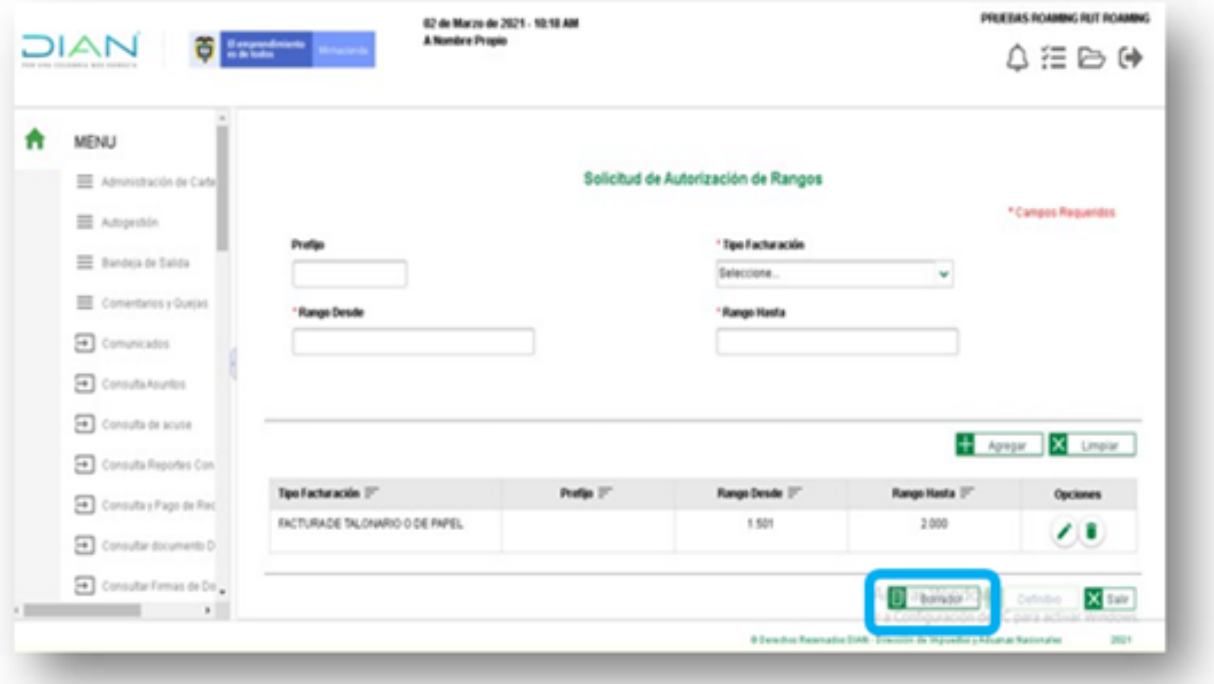

Si la información es correcta, dar clic en Borrador, lo cual genera el formato 1302 en Borrador.

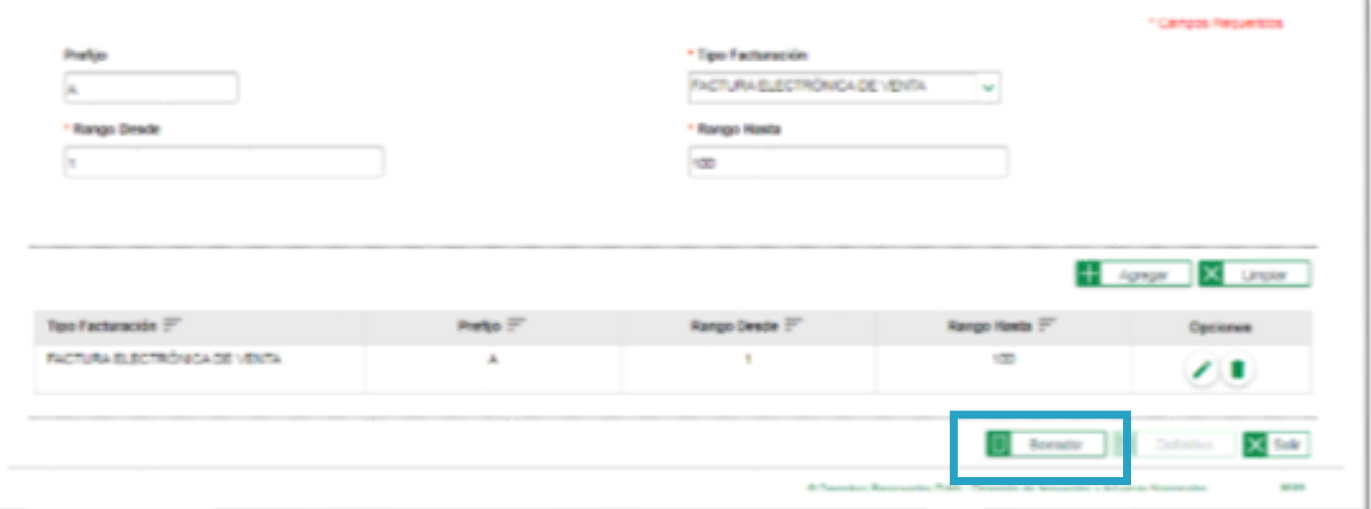

Si desde este escenario, verifica que la información posee errores o se debe editar, también podrá devolverse, utilizando las siguientes herramientas.

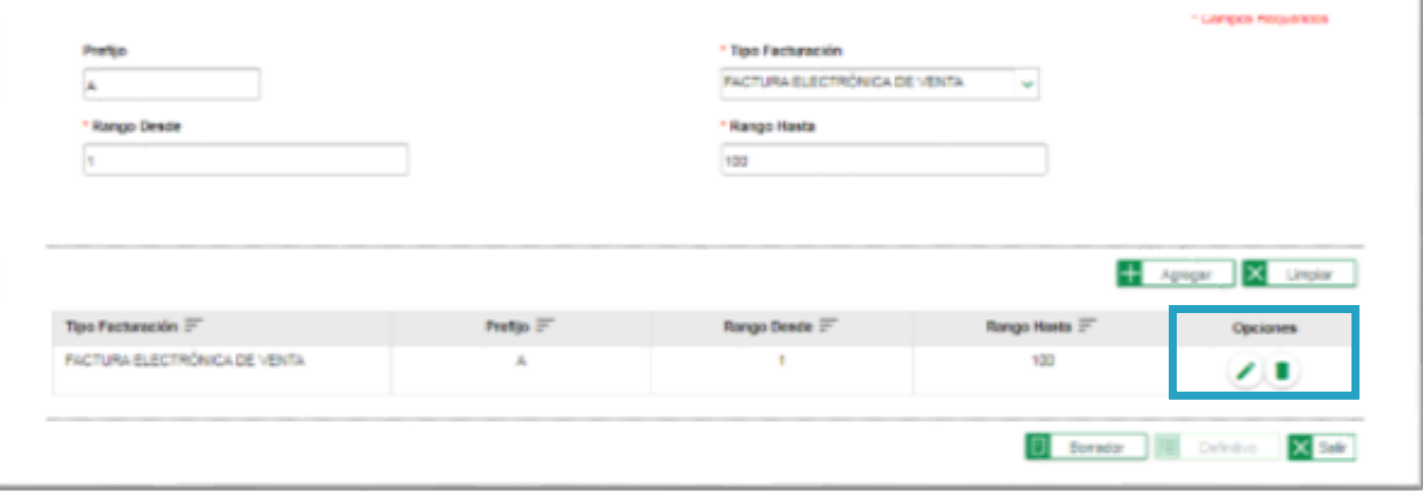

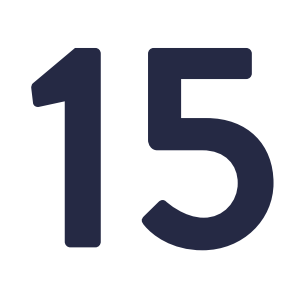

Aparece una pantalla que le permite Ver el Documento y posteriormente aceptarlo.

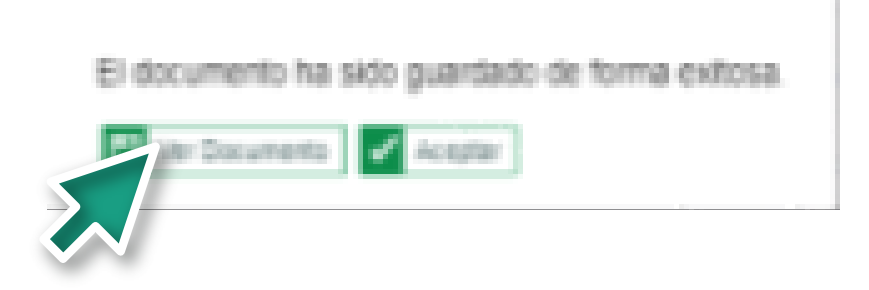

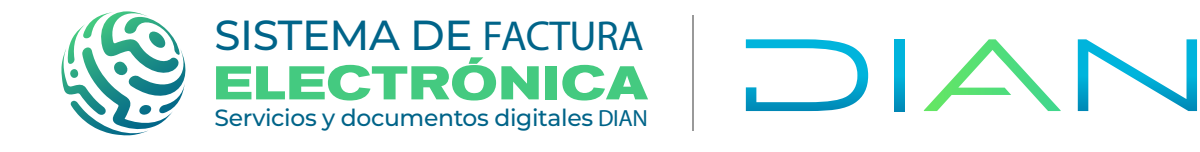

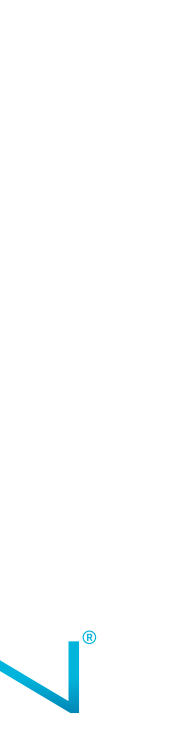

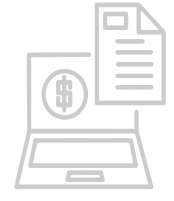

# 16

Se debe verificar que los rangos registrados sean correctos conforme a la solicitud.

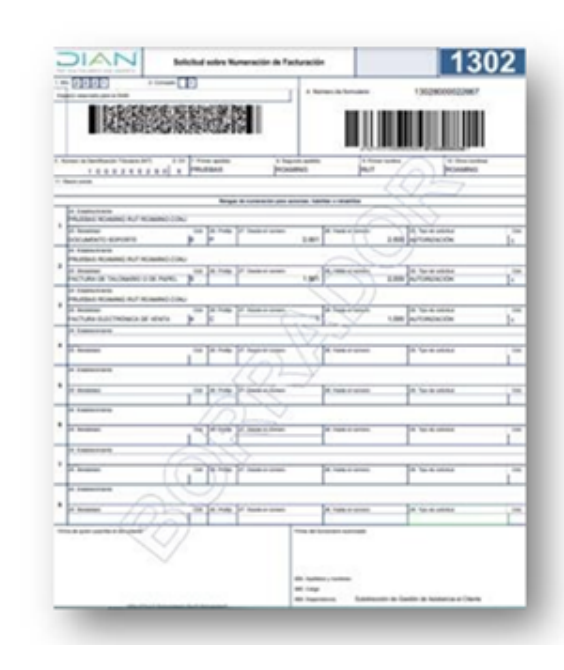

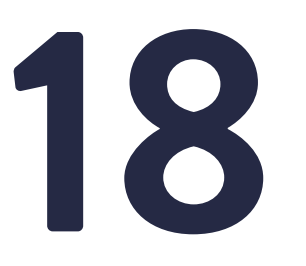

Al dar clic en Aceptar, se habilita el botón Definitivo.

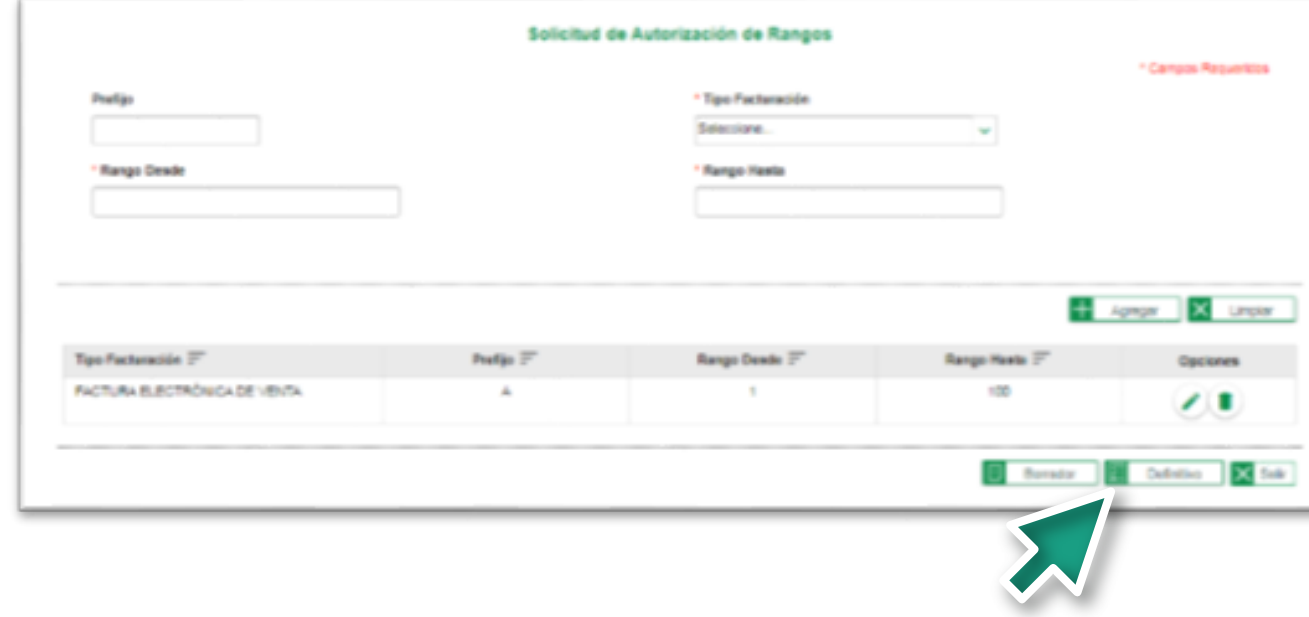

Después de revisar que los datos son los correctos, se pulsa sobre el botón "Aceptar"

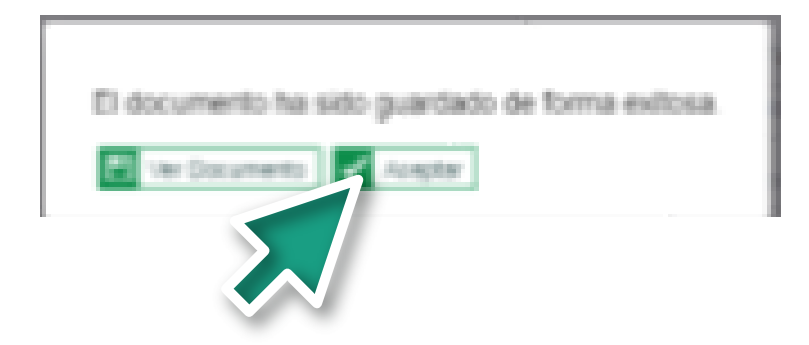

Una vez se da clic en la opción Definitivo, aparece la ventana para realizar la firmar del formato 1302.

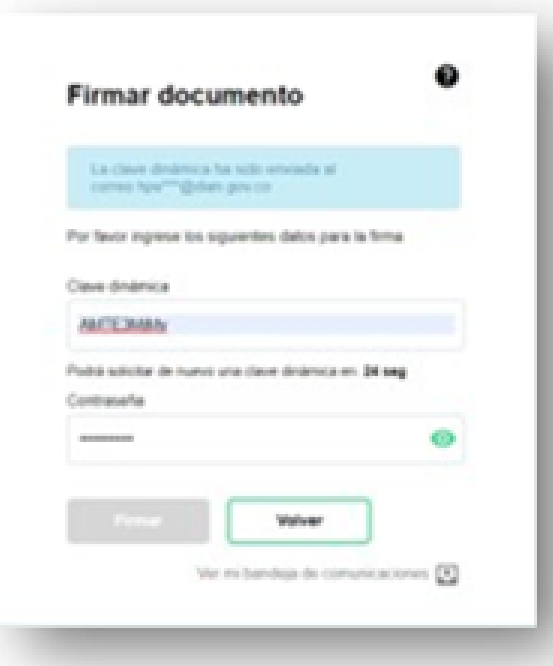

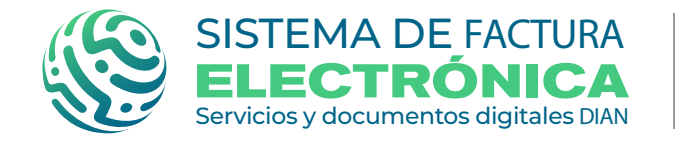

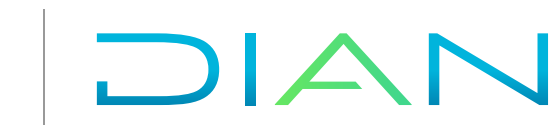

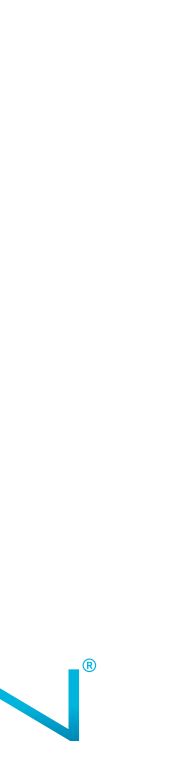

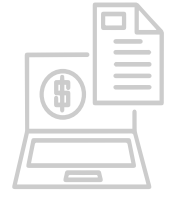

Luego, aparece la siguiente pantalla para visualizar el documento 1302 en estado "definitivo", y dar clic en Aceptar.

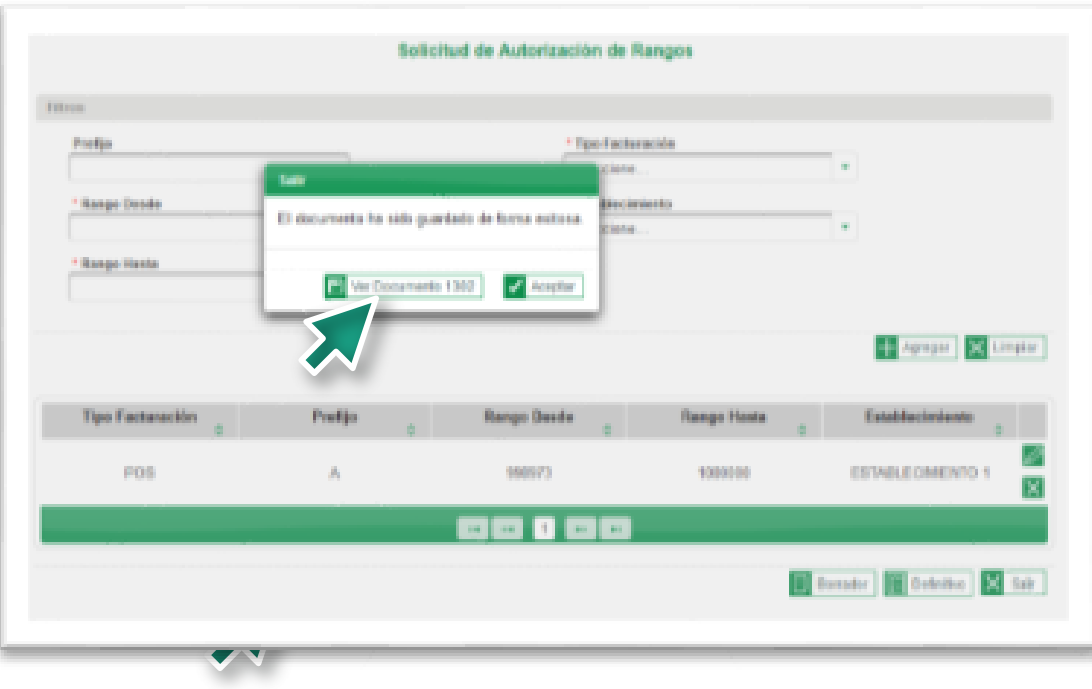

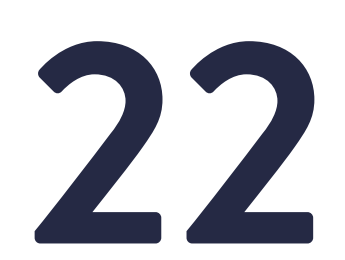

Recuerde que únicamente se podrá anular la solicitud antes de generar el 1876

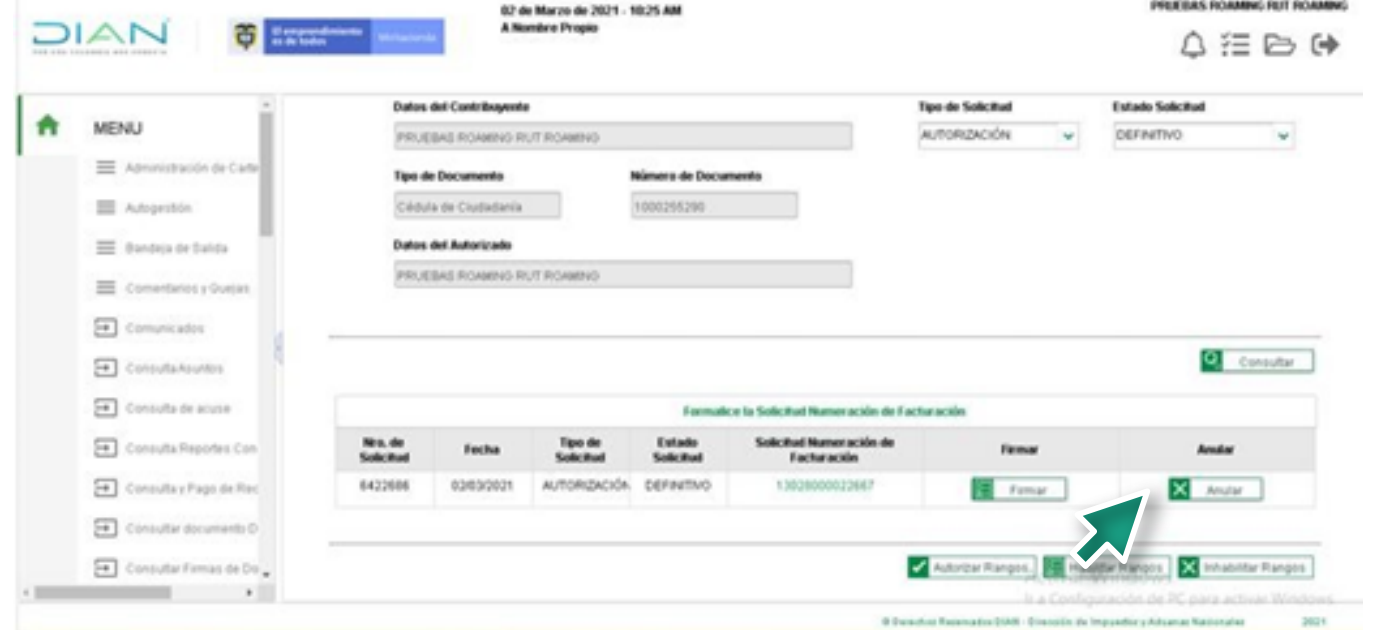

Al dar clic en Aceptar, se habilita el botón Definitivo.

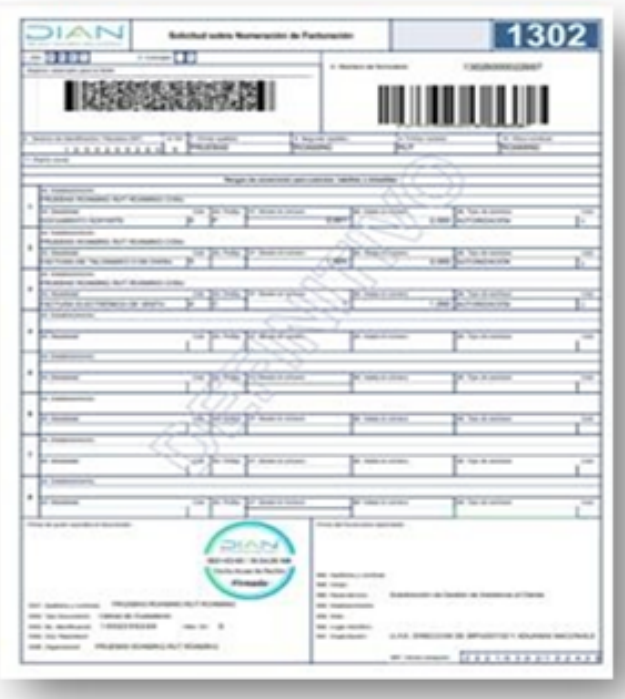

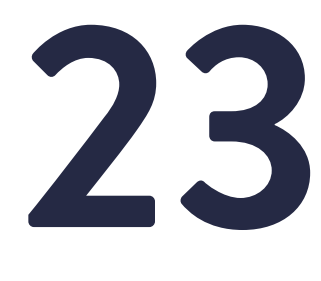

Verificada y confirmada la información, el sistema le pedirá una segunda firma para obtener su autorización de numeración definitiva con la generación del formato 1876.

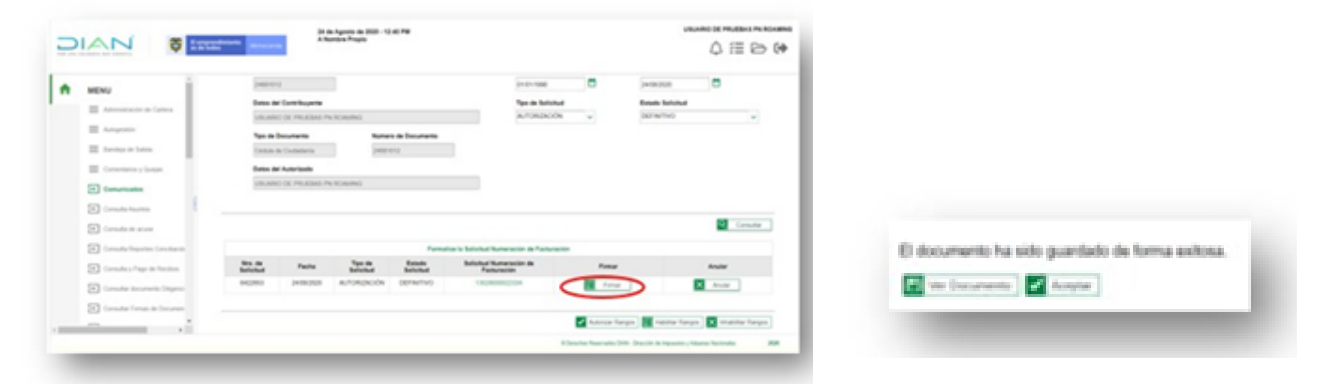

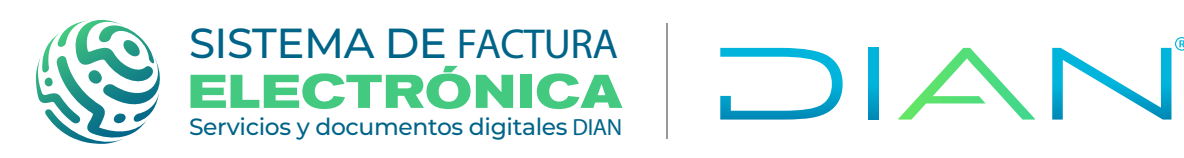

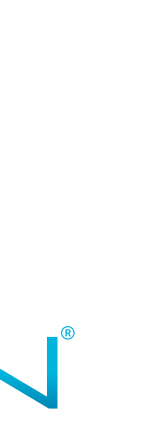

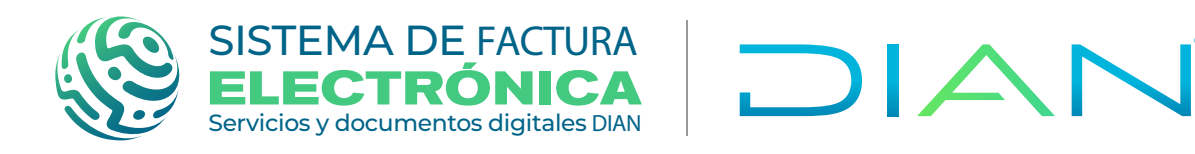

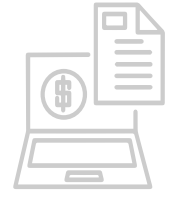

### **SOLICITUD DE AUTORIZACIÓN DE NUMERACIÓN DE FACTURACIÓN SERVICIO INFORMÁTICO DE NUMERACIÓN DE FACTURACIÓN**

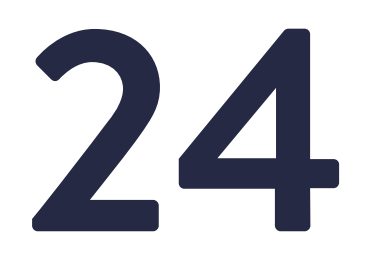

Finalmente, firmado el documento, se genera el formato 1876 "autorización numeración de facturación" con la marca de agua **"AUTORIZADO", el cual contiene la vigencia y los rangos 25 autorización numeración de facturació**<br>**40110RIZADO**", el cual contiene la autorizados en la hoja 2 y Subsiguientes.

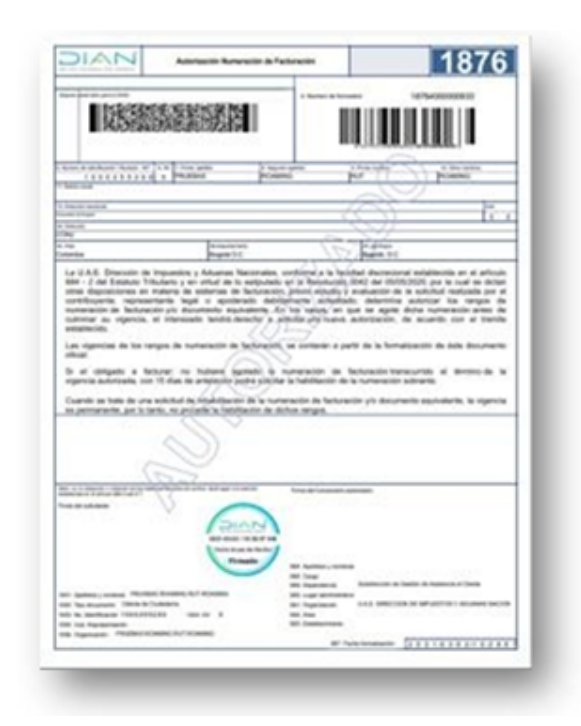

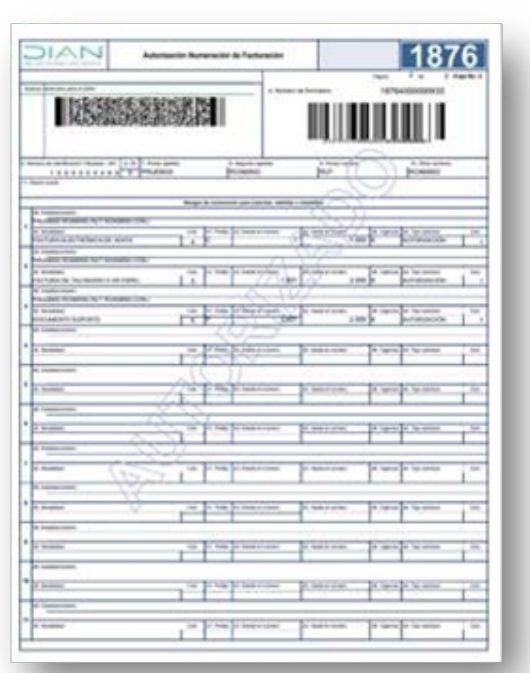

Una vez se da clic anteriormente señalado, aparece el recuadro **24** para firmar el formato 1876.

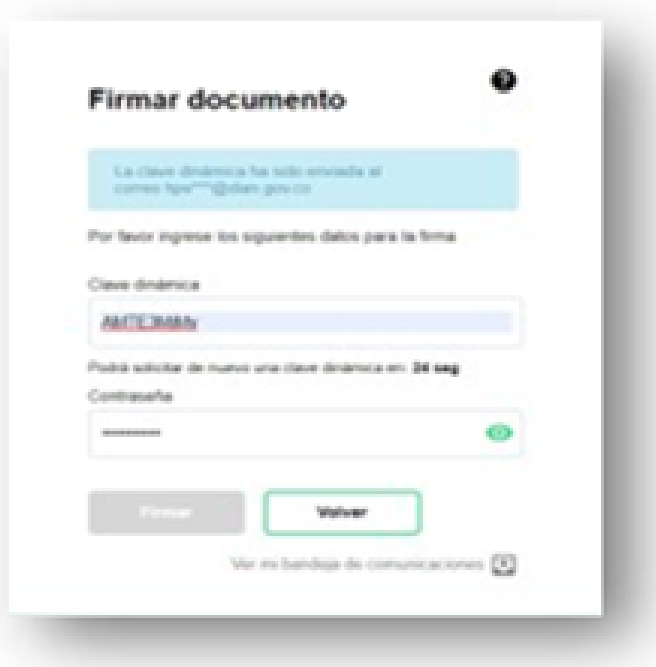

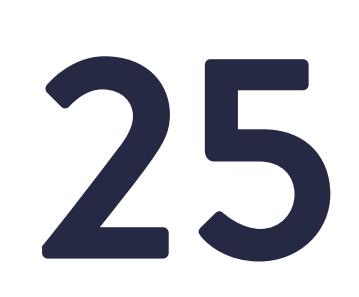

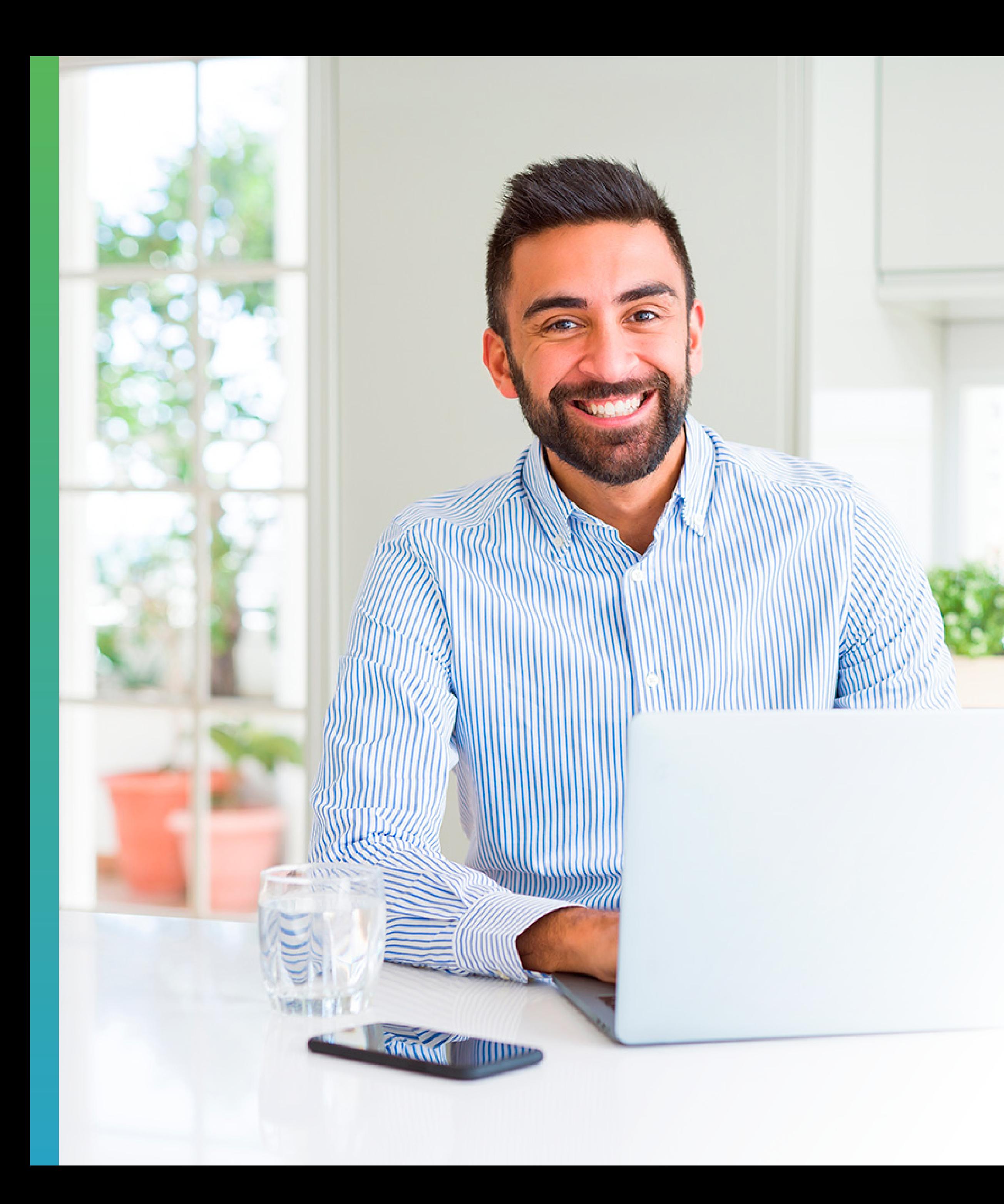

![](_page_10_Picture_1.jpeg)

![](_page_10_Picture_2.jpeg)

![](_page_10_Picture_3.jpeg)

**SERVICIO INFORMÁTICO DENUMERACIÓN DE FACTURACIÓN**

**SOLICITUD DE AUTORIZACIÓN DE NUMERACIÓN DE FACTURACIÓN**

Consulta esta información en www.dian.gov.co y nuestras redes sociales:

![](_page_10_Picture_7.jpeg)

![](_page_10_Picture_8.jpeg)

![](_page_10_Picture_9.jpeg)

![](_page_10_Picture_10.jpeg)

@diancolombia

![](_page_10_Picture_11.jpeg)

dian

@diancolombia

![](_page_10_Picture_16.jpeg)